# StreamMagic

### How to enable UPnP playback from your Windows XP PC...

1. First make sure that file and printer sharing is enabled – if not, this can be done using the network setup wizard (under programs/accessories) and ticking the 'turn on file and printer sharing'

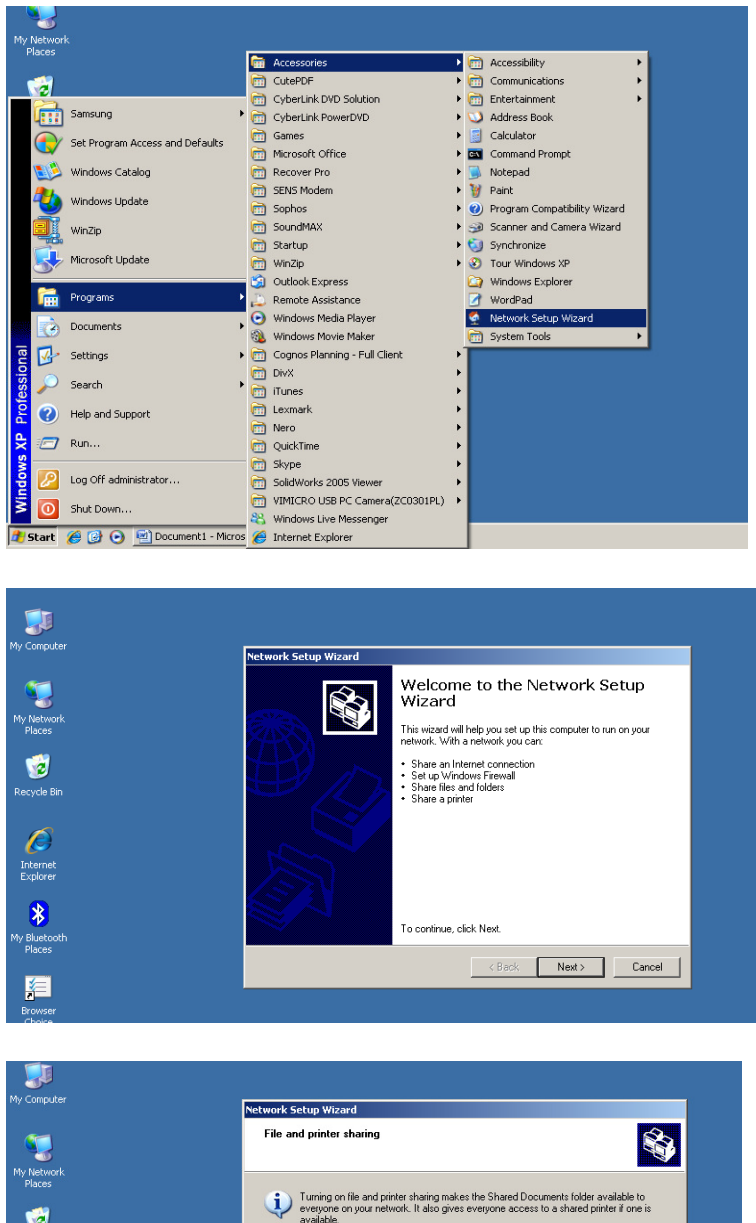

.<br>hat do you want to do? .<br>Turn on file and printer sharing<br>Windows Firewall will be config

ind printer sharing<br>ewall will block file and printer sharing on your network. If you currently have<br>ir printers, they will no longer be shared

**O** Cambridge Audio

 $\leftarrow$  < Back  $\leftarrow$  Next>  $\leftarrow$  Cancel

内

 $\epsilon$ <br>Interne

 $\bullet$ 

细

### StreamMagic

### Set-up guide

2. Make sure that your music folder is shared – to do this, right click on folder, go to 'Sharing and Security', and tick 'share this folder on the network' option.

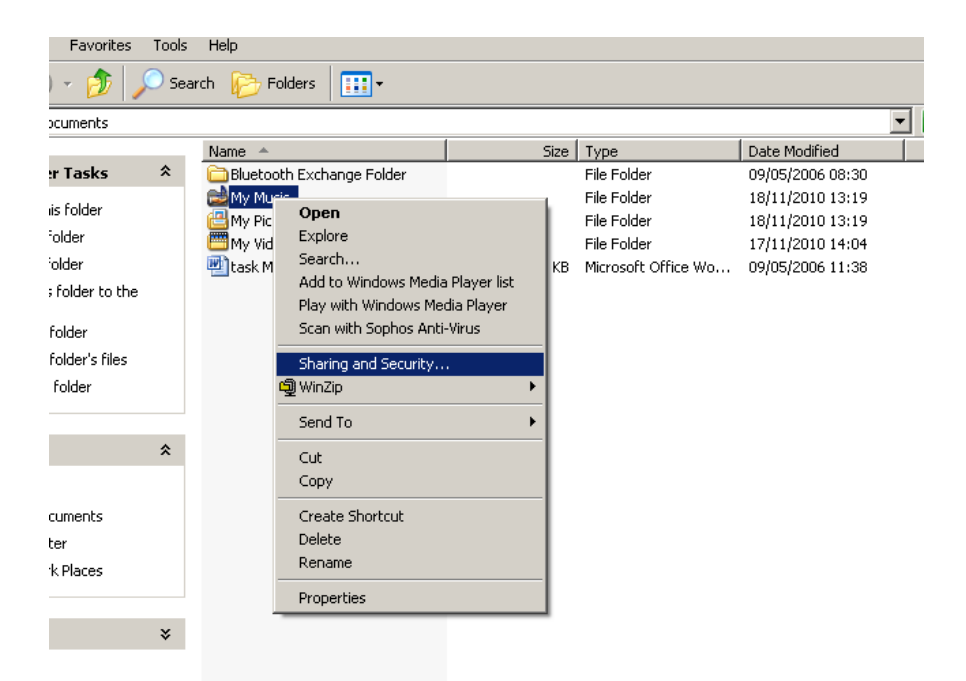

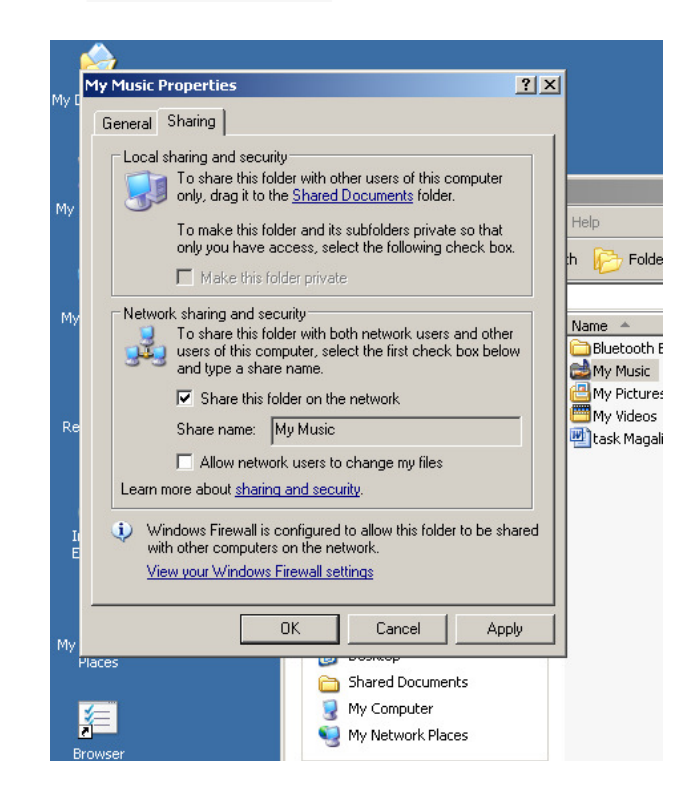

# StreamMagic

### Set-up guide

3. Enable "UPnP Framework" in Windows Firewall (Control Panel, Windows Firewall, Exceptions and scroll down)

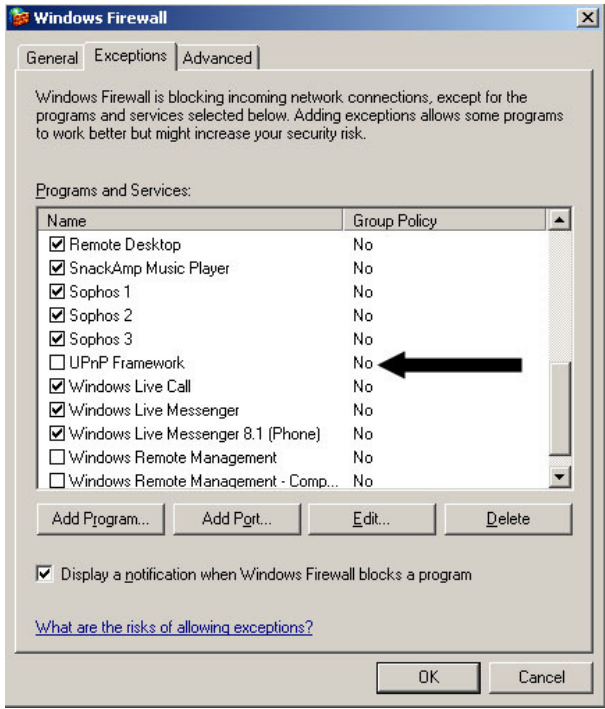

4. Within "Control Panel", In "Add/Remove Programs", select "Add/Remove Windows Components", tick "Networking Services", select "Details" and tick "UPnP User Interface" and click OK. Click Next, then Click Finish.

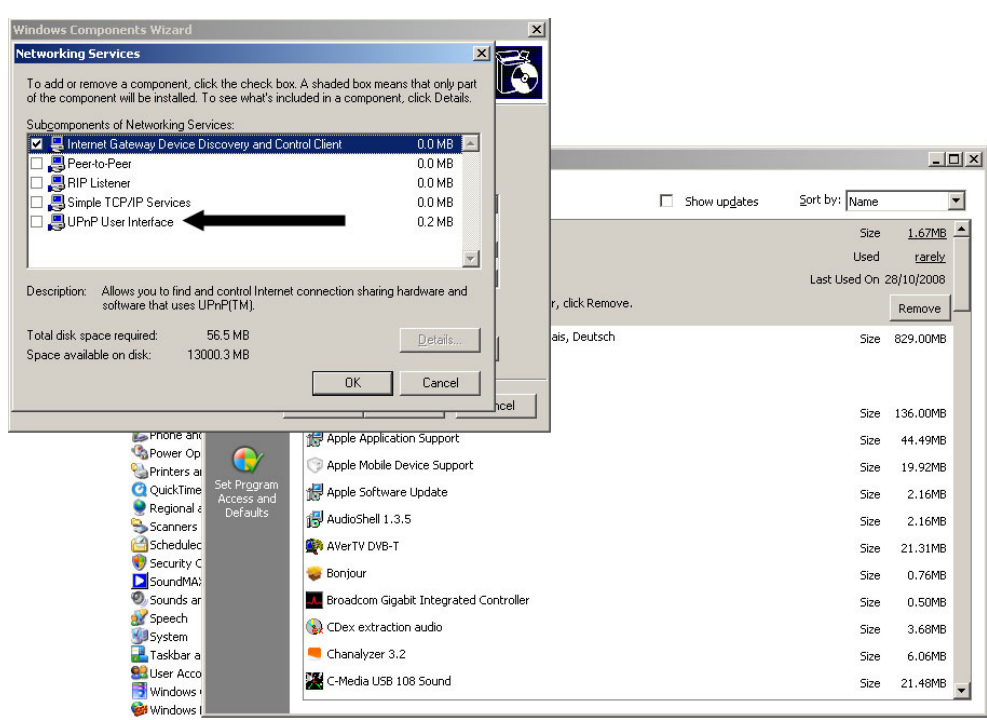

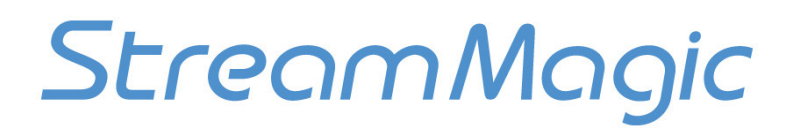

### Set-up guide

5. Start Windows Media Player 11. Windows Media Player 11 can act as a UPnP server and needs to be installed on your PC. If this is not already installed, you will need to install Windows Media Player 11.

This can be downloaded from Microsoft's website at: www.microsoft.com/downloads. Search for Media Player. Earlier versions of Microsoft Windows Media Player are not suitable for use with the Stream Magic product.

Once installed and running, Windows Media Player 11 can create a library of all available media files on your PC. These files can be video, audio, photo and others. The Stream Magic product of course by its nature can only play back audio files. To add new media files to the library, select 'File > Add to Library... > Advanced Options', click 'Add' and choose the folder with media files you wish to add and click 'OK'.

#### 6. Click the' Library' tab, select ' 'Media Sharing',

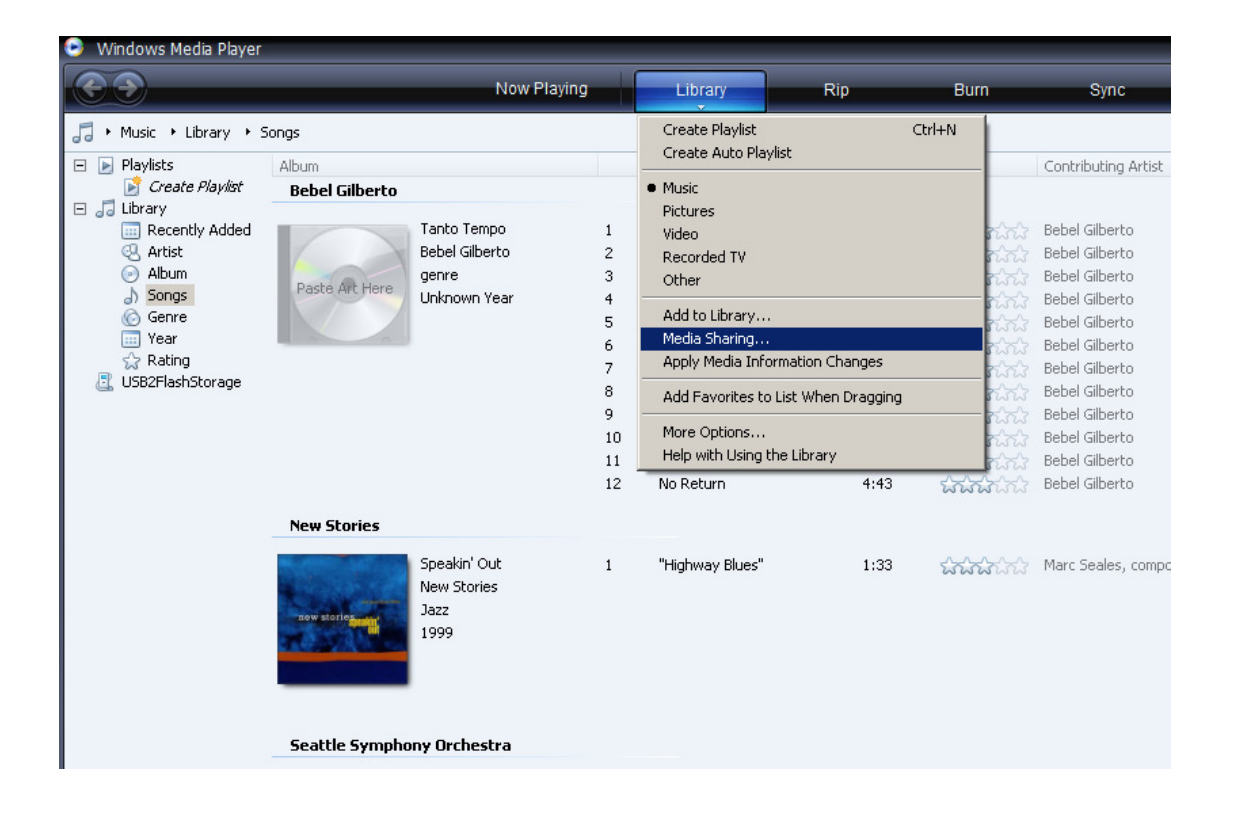

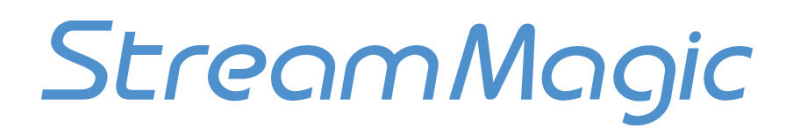

### Set-up guide

7. Click the 'Share my media' checkbox, and click 'OK'. After you turn on media sharing, a list of your networked devices will appear. Click to highlight the Stream Magic product in the list, and click 'Allow' so that it displays a green check mark. Then click 'Apply' and 'OK'

Note - if you have more than one Stream Magic product on the Network, you should make sure they have different names - eg. NP30 Study and Stream Magic 6 Living Room. The Stream Magic product's name can be changed in its own 'Settings' menu.

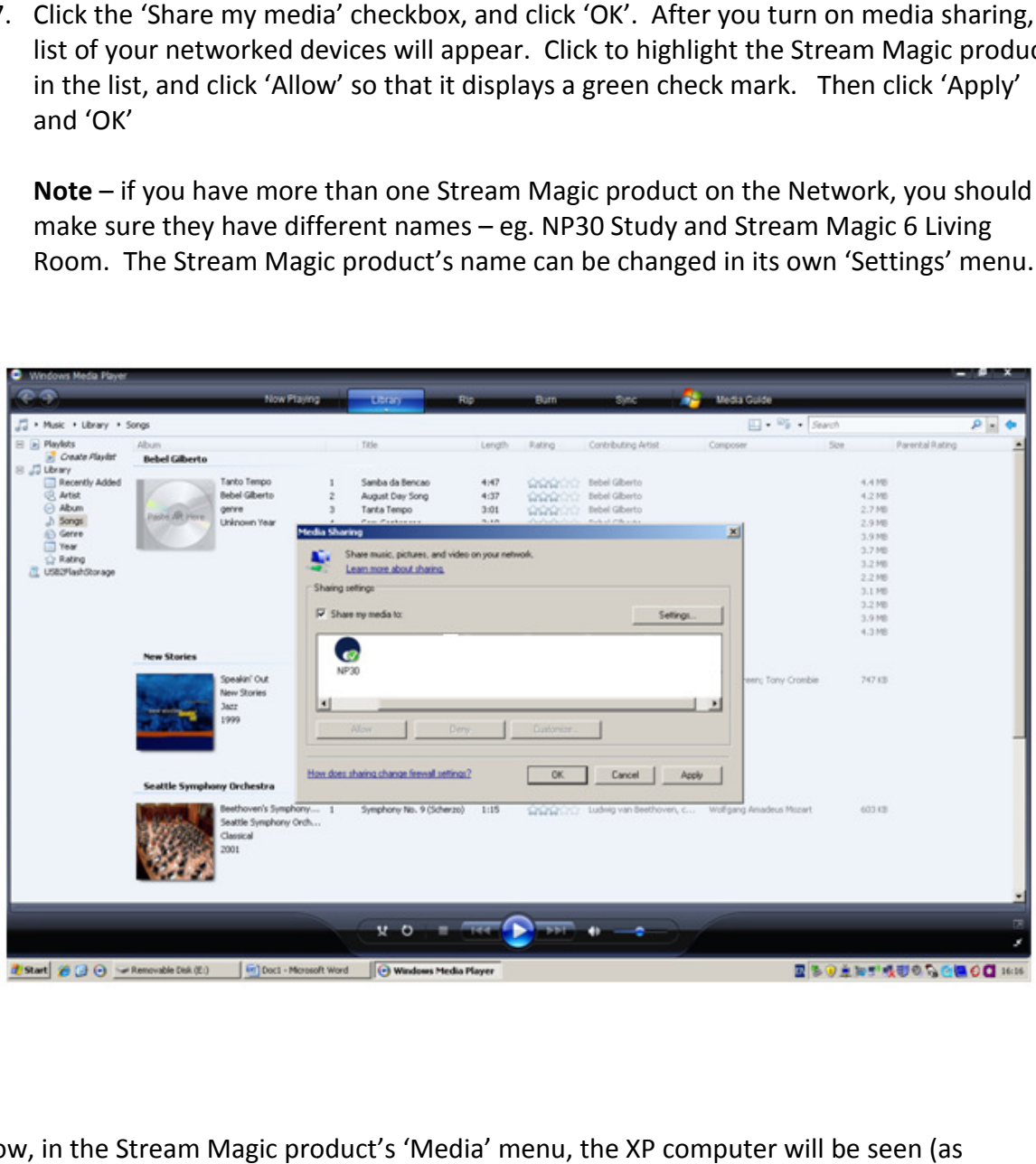

Now, in the Stream Magic product's 'Media' menu, the XP computer will be seen whatever name you have given your PC in its setup) when you scan for UPnP servers.

This now uses Windows built-in UPnP server. Window's UPnP server works with most file This now uses Windows built-in UPnP server. Window's UPnP server works with most file<br>formats, but it is worth noting that it is not compatible with FLAC files for example, and will not serve them to the Stream Magic product.

If you do not wish to use Windows UPnP server, or you specifically want to play FLAC file files over the network, then you must manually install third-party UPnP software (such as Asset or Twonky) to do the job instead of carrying out the steps above. Please see the software provider for installation instructions.